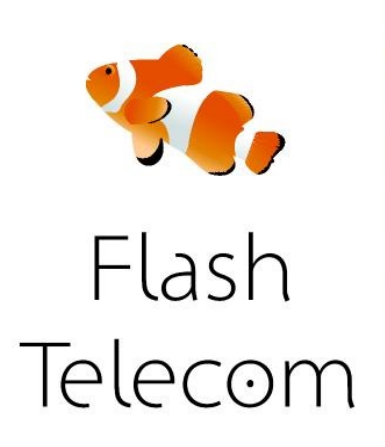

Instalar la aplicación Zoiper de la App Store (descarga gratuita ) y poner en marcha la

Aplicación

La primera pantalla que verás en el arranque es el teclado.

Sin embargo, para empezar a utilizar la aplicación necesitas configurar tu cuenta, así que

haz clic en el botón Configuración en la parte inferior derecha .

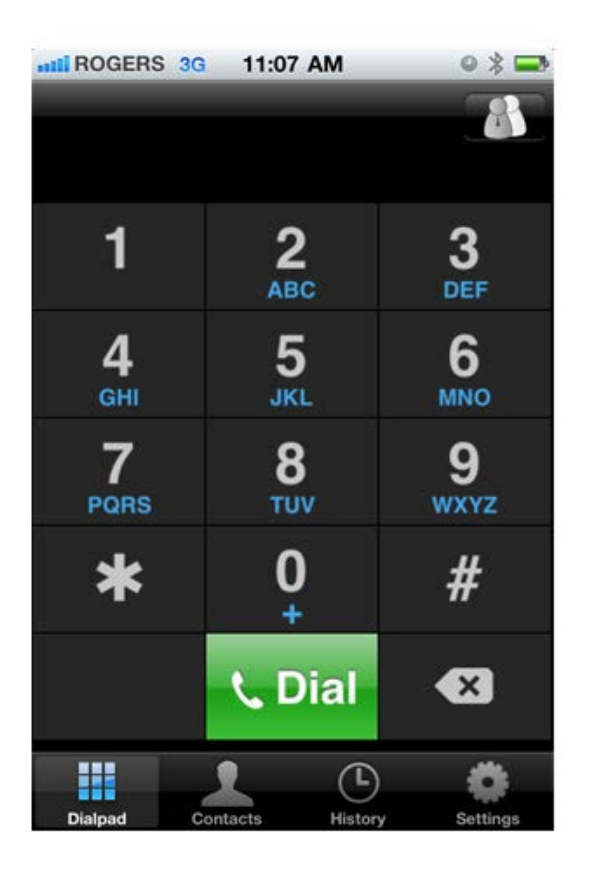

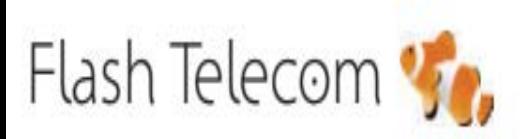

Llámanos gratis 800 00 77 66

Visita nuestra web

### flashtelecom.es

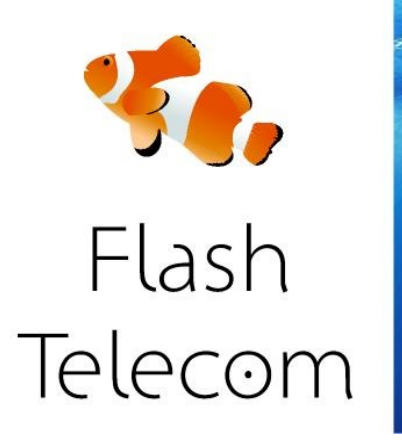

En la pantalla de configuración, haga clic en Cuentas.

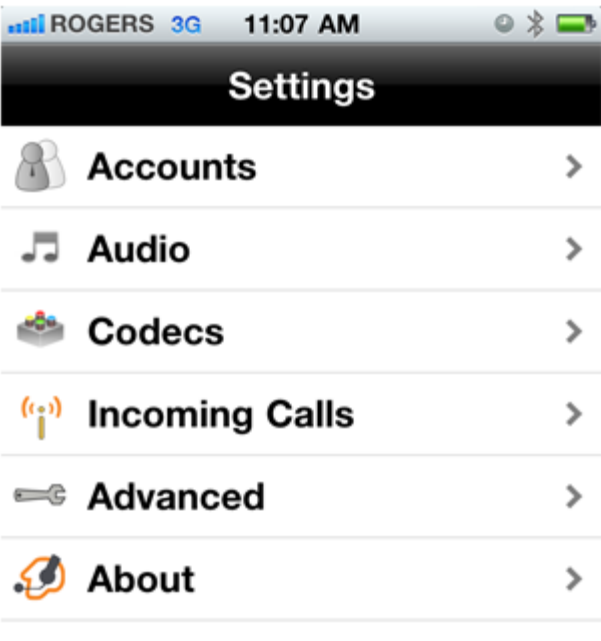

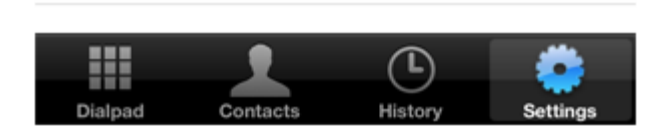

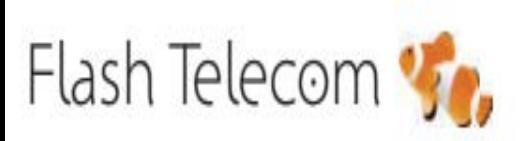

Llámanos gratis 800 00 77 66 Visita nuestra web

#### flashtelecom.es

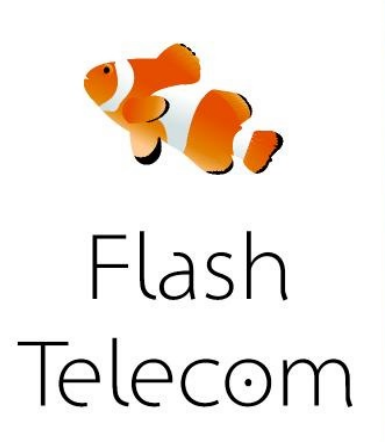

Haz clic en el símbolo " +" en la parte superior derecha para **configurar tu nueva cuenta**.

Selecciona la opción " **cuenta SIP** " de la pantalla de tipos de cuenta.

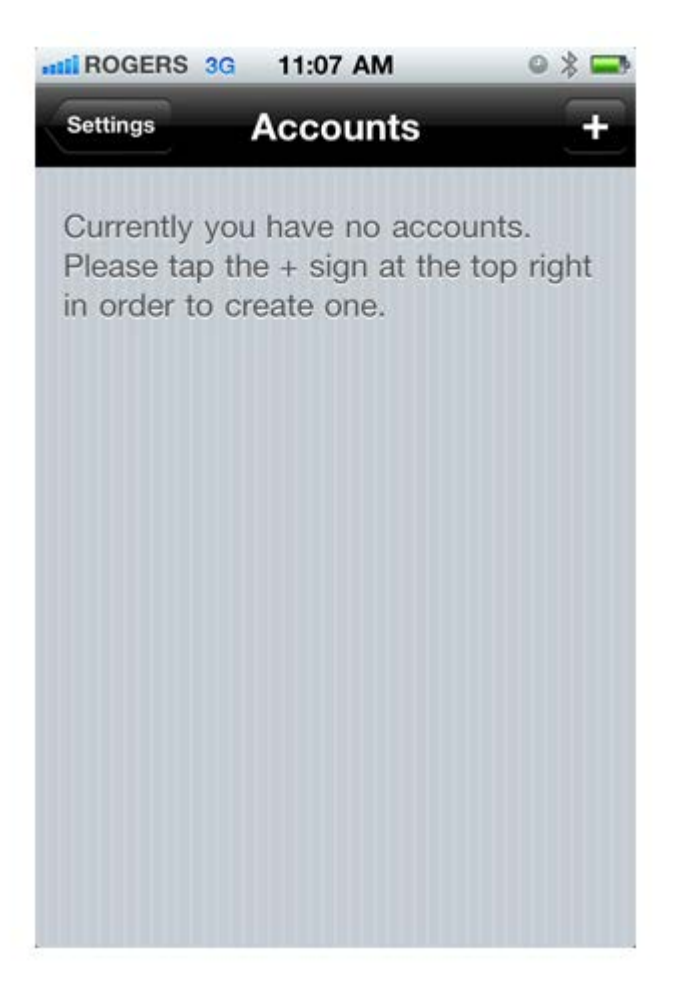

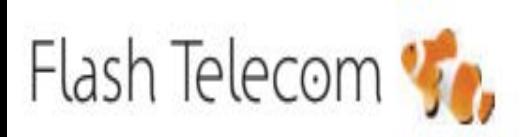

Llámanos gratis 800 00 77 66

Visita nuestra web

### flashtelecom.es

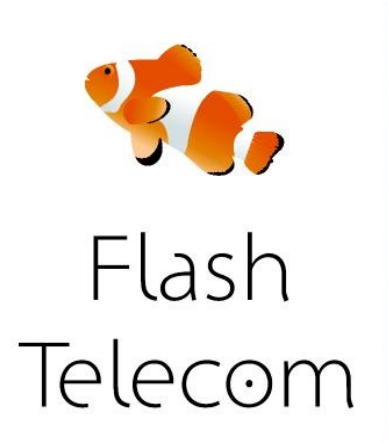

NOMBRE DE LA CUENTA: Flash\_Telecom HOST: [sip.fmeuropa.com](http://sip.fmeuropa.com/)

USERNAME: el usuario que te hemos enviado PASSWORD: el password que te hemos enviado CALLERID: el número que has contratado con nosotros

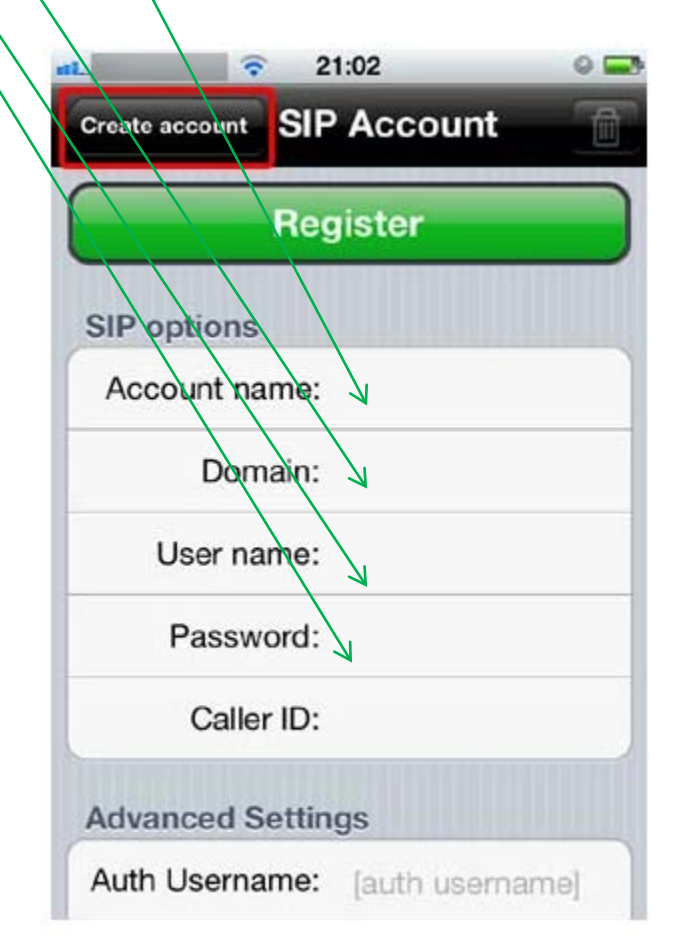

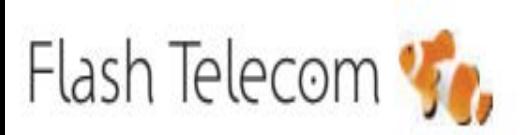

Llámanos gratis 800 00 77 66

Visita nuestra web

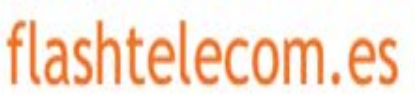